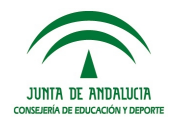

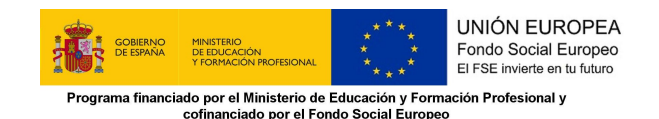

## **GUÍA PARA GRABAR A PROFESORADO PROSPECTOR EN SÉNECA 2019**

La solicitud del profesorado prospector se realizará a través del Sistema de Información Séneca con el perfil de "Dirección" siguiendo la siguiente ruta: Alumnado/FP Dual/Prospectores de empresas.

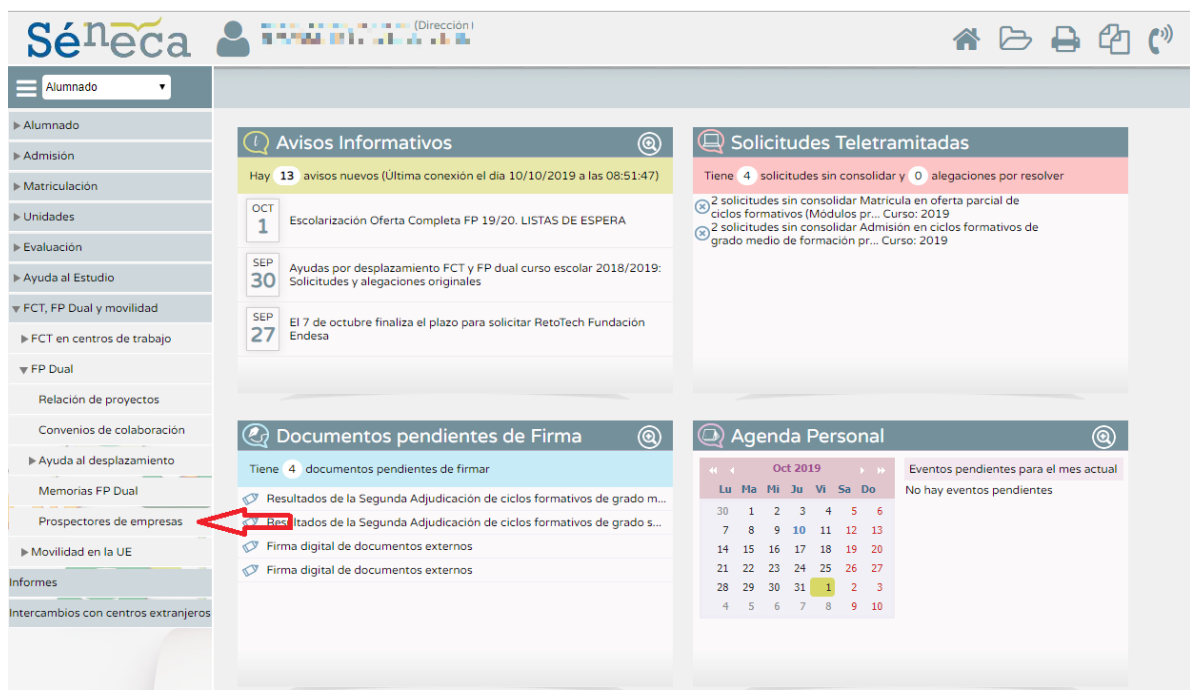

Se elige el año académico 2019-2020 y seleccionar nuevo ((4)).

En la siguiente pantalla se selecciona la Familia Profesional, el profesor o profesora, se introduce el periodo de realización de la prospección y se carga el proyecto de prospección de las empresas. Este proyecto debe tener como mínimo los apartados conforme a las instrucciones de la Dirección General de Formación Profesional del 10 de octubre de 2019. Posteriormente se daría a aceptar  $(\heartsuit)$ .

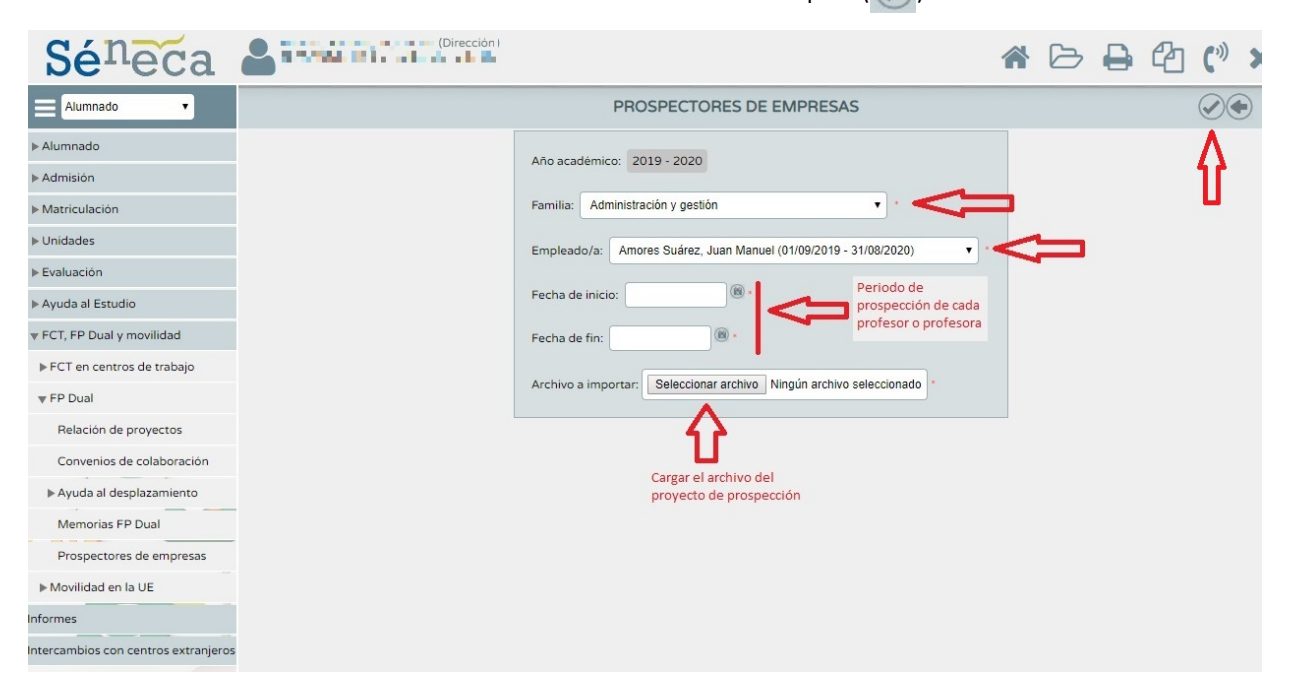

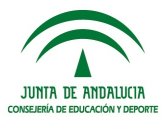

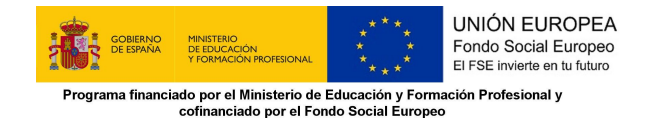

Para introducir más profesorado dentro de la misma Familia Profesional, se realiza de la misma forma. Una vez que se tiene el listado de todo el profesorado de la Familia Profesional participante, se introduce el orden de prioridad de la participación y se le da aceptar ( $\langle \rangle$ ).

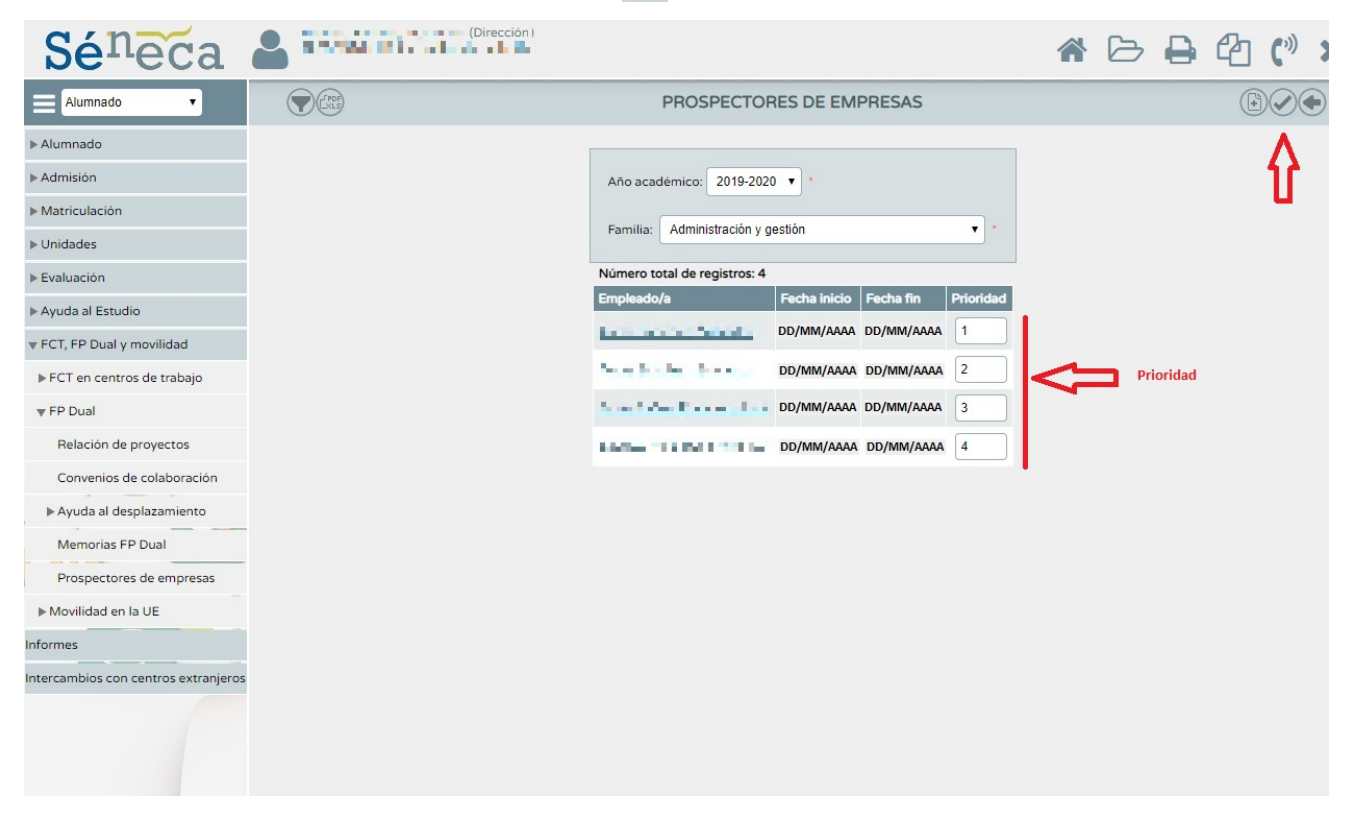

Para cada una de las Familias Profesionales del centro docente, se realizaría de la misma manera.